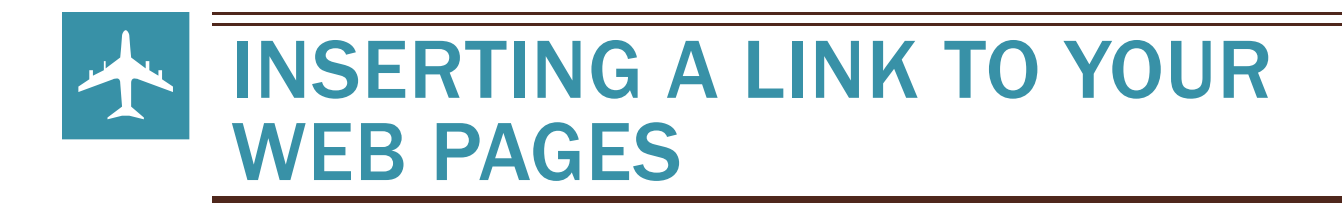

## Inserting a Link to a Document or Other Source to your Web Page

- 1. Open the document you want to link to your web page
	- a. Convert your document to PDF by
		- i. File, then Save As
		- ii. Desktop
	- b. File Name: Assign a name to your document
	- c. Save as Type: Scroll down to PDF
	- d. Save
	- e. File is now in PDF form and ready to upload to your Files & Folders in your website
- 2. Go to your Faculty Website and Sign in to Site Manager
- 3. Select the Section where you will be placing the Link
- 4. Type in the Title of your document (Ex: Algebra Syllabus)
- 5. Save
- 6. Go to Tools tab
- 7. Select Files & Folders
- 8. Upload
- 9. Browse for your PDF document
- 10. Select Open, then Upload
- 11. Message should appear about the Upload Success
- 12. File should appear in Files & Folders
- 13. Go to Actions and select More, then Get Link
- 14. Copy Full Web Address, Close
- 15. Close Files & Folders
- 16. Return to Summary, then return to desired page
- 17. Highlight the Title of your document placed in #4
- 18. Select Insert Link icon (Looks like a chain)
- 19. Select Web Address at left
- 20. Paste your Web Address under "Web Address"
- 21. Remove the extra http:// because with the pasting you have it doubled with the prompt
- 22. Insert Link and Save
- 23. Test it out!
- 24. You've got plenty of room left…why not place a picture depicting your subject area or sport!